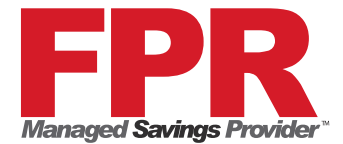

# **Lexmark Scan to Email Shortcut Instructions**

## *Using a shortcut number*

- 1. Place the original document facing up in the automatic document feeder or facing down on
- 2. the scanner glass (flatbed). Adjust the paper guides when using the ADF.
- 3. Touch **E-mail**.
- 4. Press **#,** and then enter the recipient's shortcut number. You can enter additional recipients by pressing next and then entering the recipient's shortcut number or address.
- 5. Touch **E-mail It**.

#### *Using the address book*

- 1. Place the original document facing up in the automatic document feeder or facing down on
- 2. the scanner glass (flatbed). Adjust the paper guides when using the ADF.
- 3. Touch **E-mail**.
- 4. Touch **Search Address Book**.
- 5. Enter the name or part of the name you are searching for, and then touch **Search**.
- 6. Touch the name that you want to add to the To: field. You can enter additional recipients by pressing next and then entering the recipient's address or shortcut number, or searching the address book.
- 7. Touch **E-mail It**.

### **Fax Shortcut Instructions**

To Save:

- 1. Press **Home Screen** (Button under screen with the house shape)
- **2.** Press **FAX**
- 3. Type in (phone number) to be programmed, make sure you put in 8 and the number just like you would when sending thru the fax machine.
- 4. Press Save as **Shortcut**
- 5. Type in Shortcut name---name you want it to be saved as and hit enter
- 6. A pop up will show up on the screen --**Hit OK**.

#### To Retrieve:

- 1. Press **#** plus shortcut number assigned. Make sure the one you want is highlighted.
- 2. Press **Continue**.
- 3. Press **Fax It** to send.

OR

- 1. Select **Fax**.
- 2. Select **Address Book.**
- 3. Type in first few letters of the name and select **Search.**
- 4. Press **arrow shape** to select
- 5. Press **Fax it** to send fax